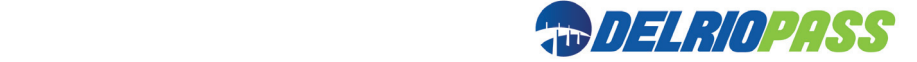

# DelRioPass Customer Website Quickstart Guide

#### www.delriobridgepass.com

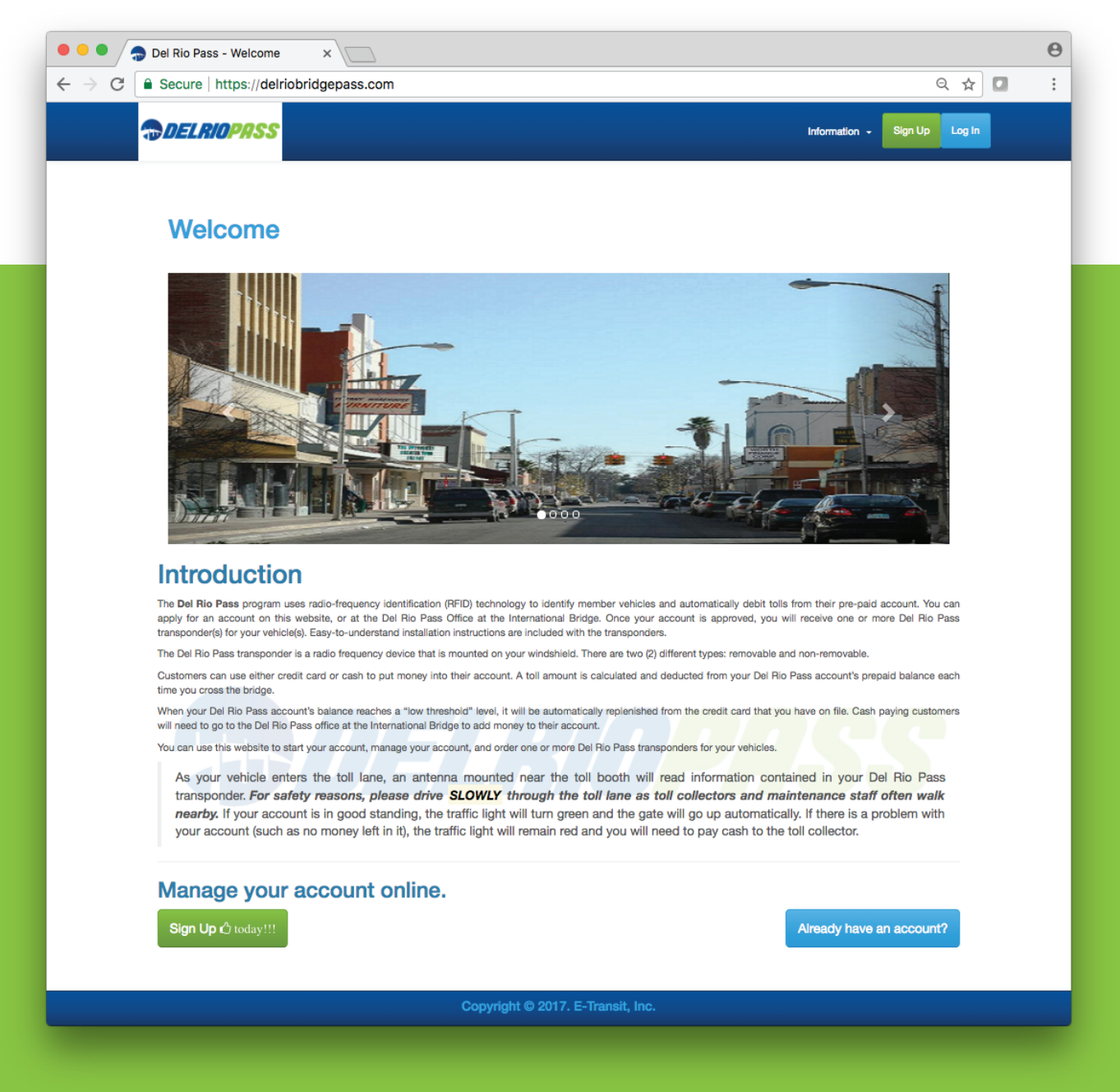

If you want to sign-up for a new account, click on the "Sign-Up" button. You will first be taken to the following page where you need to tell us the type of account that you wish to start (either personal or commercial), plus some contact and billing info.

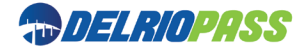

1. Choose the method that we can use to notify you if there is a problem with your account:

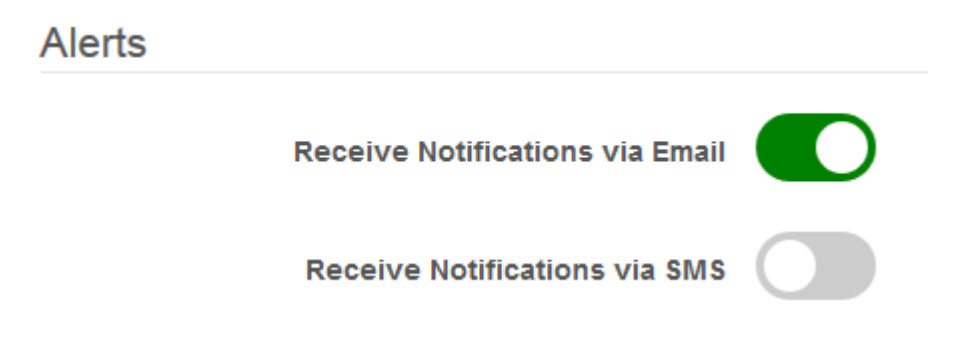

2. Enter your first and last name, email address, and create a password.

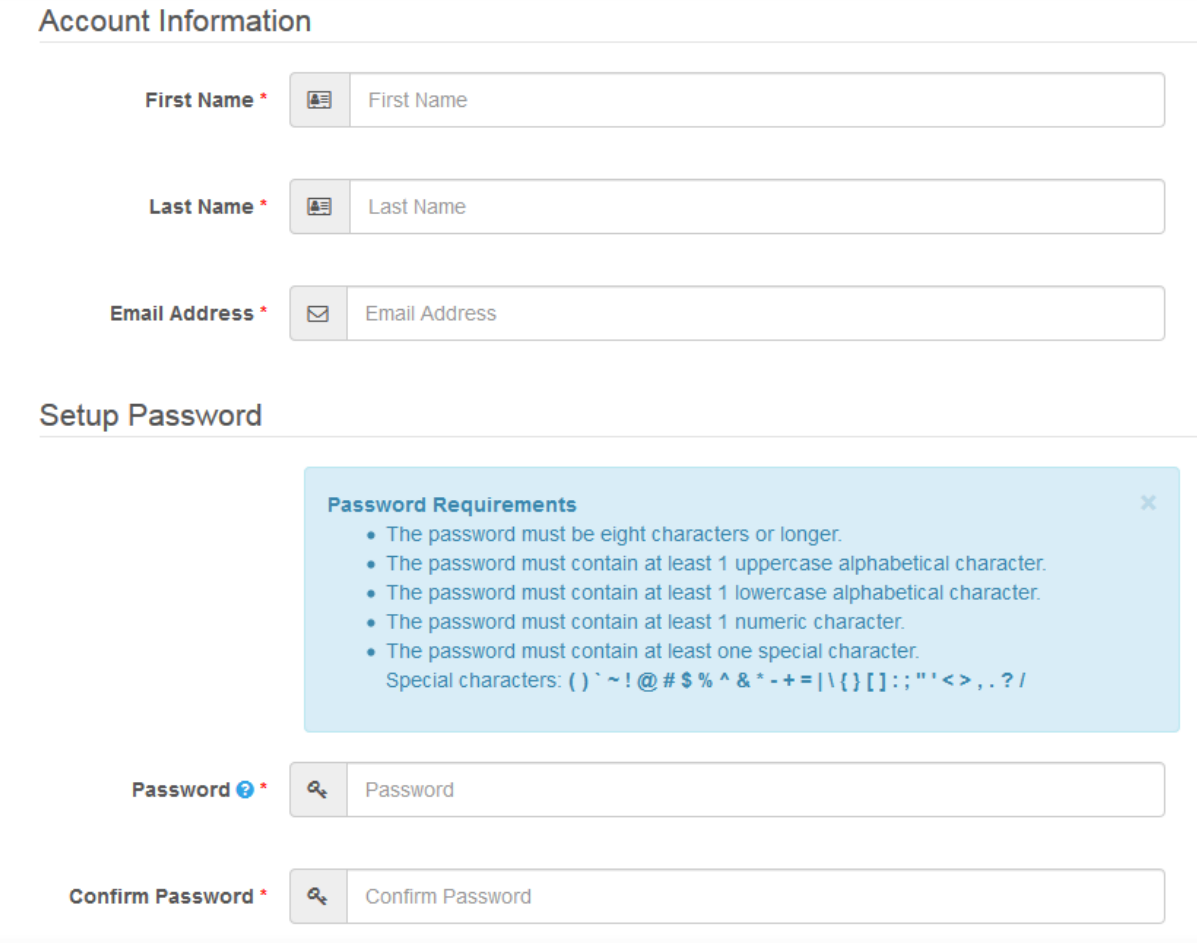

DelRioPass Customer Website Quickstart Guide

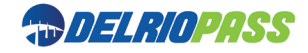

3. Enter your address:

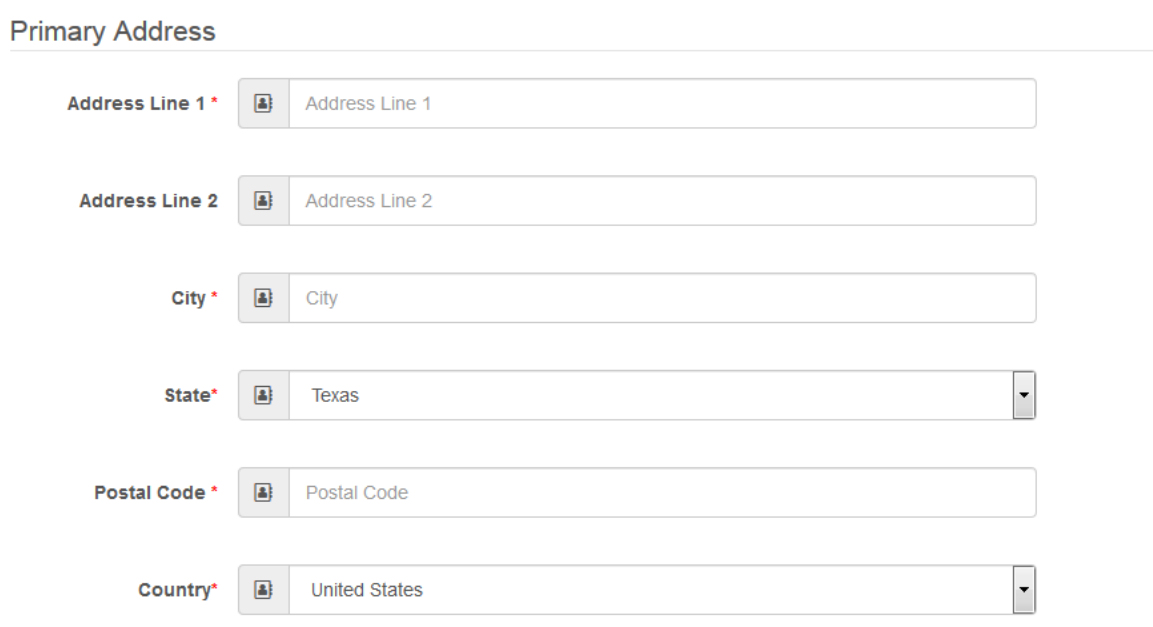

4. Enter a phone number and click on the "Create Account" button:

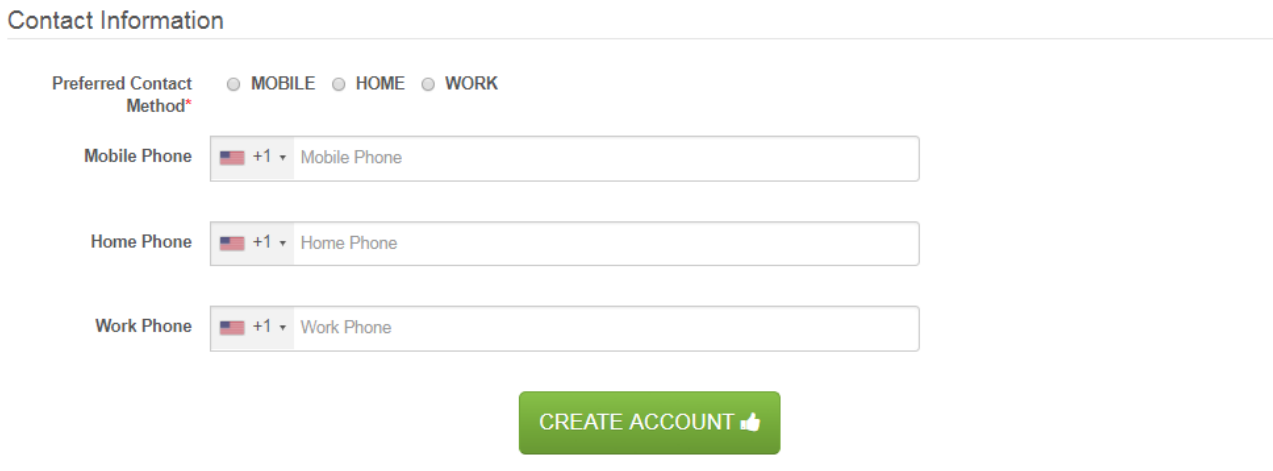

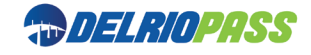

### 5. A screen will be displayed asking you to enter the code in the email that we just sent you.

#### **Confirm Email Address**

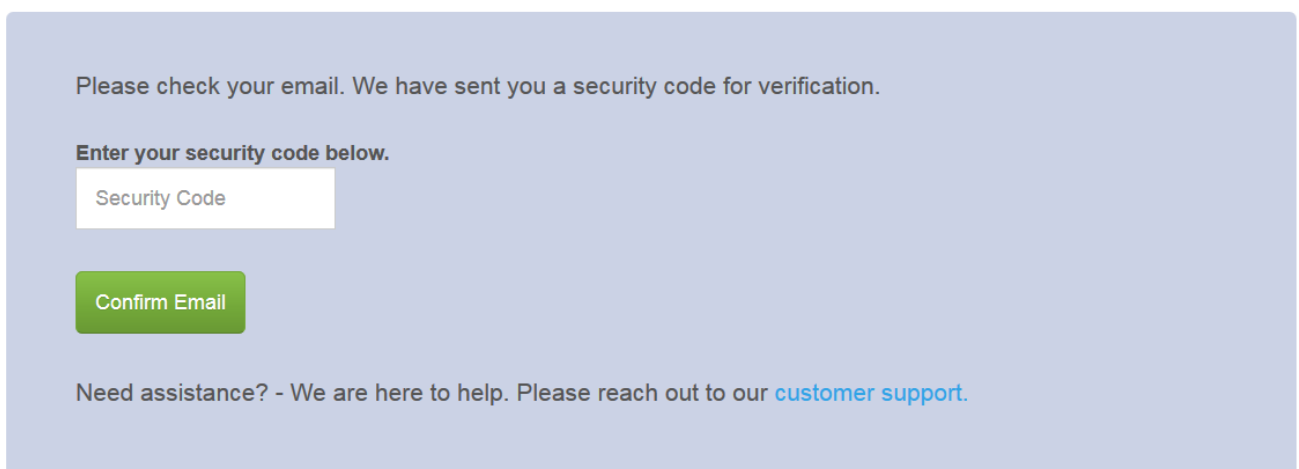

6. After you enter the code, you will be asked for the number of tags that you wish to order, whether or not you wish your account to be autoreplenished, and payment information:

#### **Order Tags Initial Prepay Toll** Number of tags required **Prepaid Tolls** \$10.00 Sticker Tags\* (-8 1  $\frac{|\mathbf{A}|}{|\mathbf{v}|}$  . Price for 1 Tag \$5.00 **Replenishment Method Total Cost** \$15.00 Payment Type @ Cash/Check Credit Card **Enroll in Auto Replenishment** Auto replinishment requires us to store your credit card on file. Your card will be charged and your account replenished each time your prepaid toll balance goes below the threshold amount. Note: For your personal account, minimum threshold amount is \$25.00

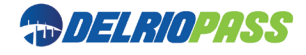

6. You can set up your account to be replenished when the balance is low using a credit card, or you can choose to make account replenishments payments via cash or check.

 Click on the "Enroll in Auto Replenishment" button if you wish to have your account automatically replenished when its balance gets low.

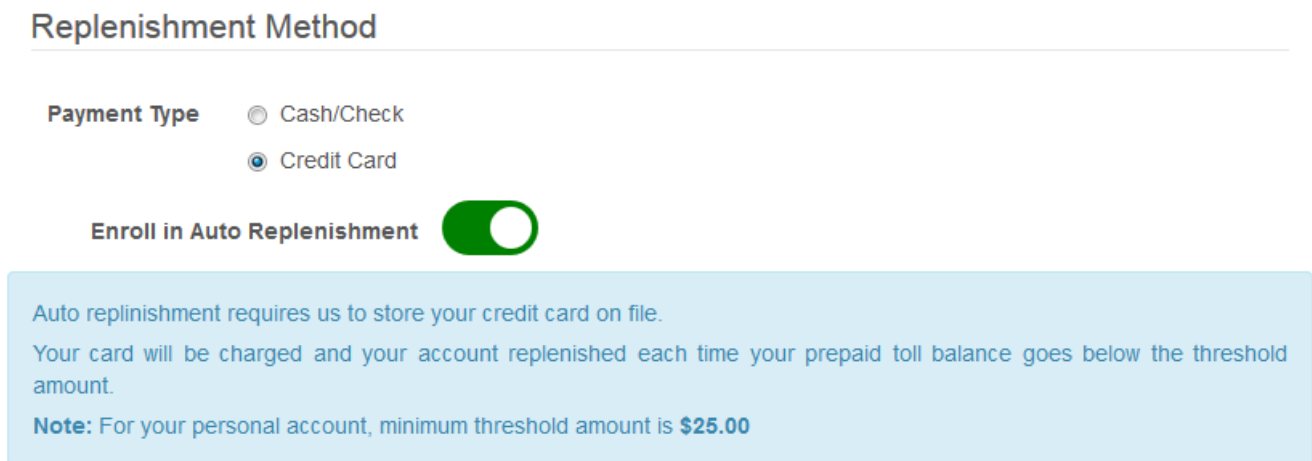

7. If you chose to use a credit card for payment, enter your credit card info.

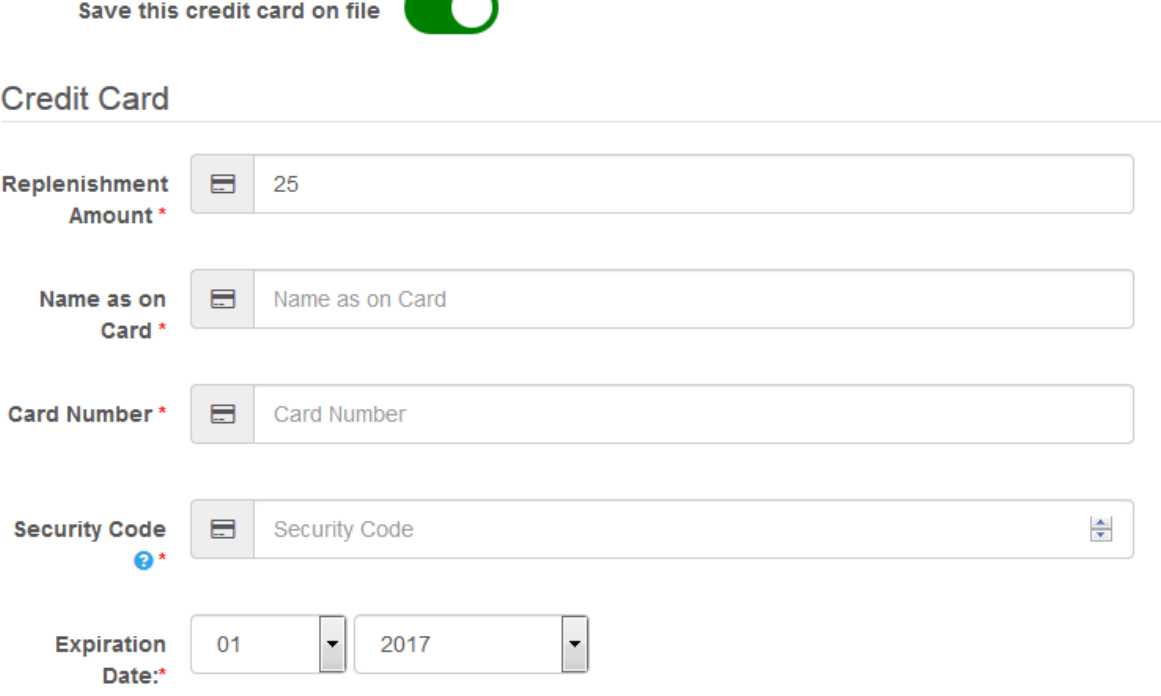

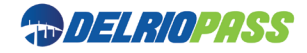

7. Enter the billing address for the credit card that you are using for payment and click on the "Order Tags" button.

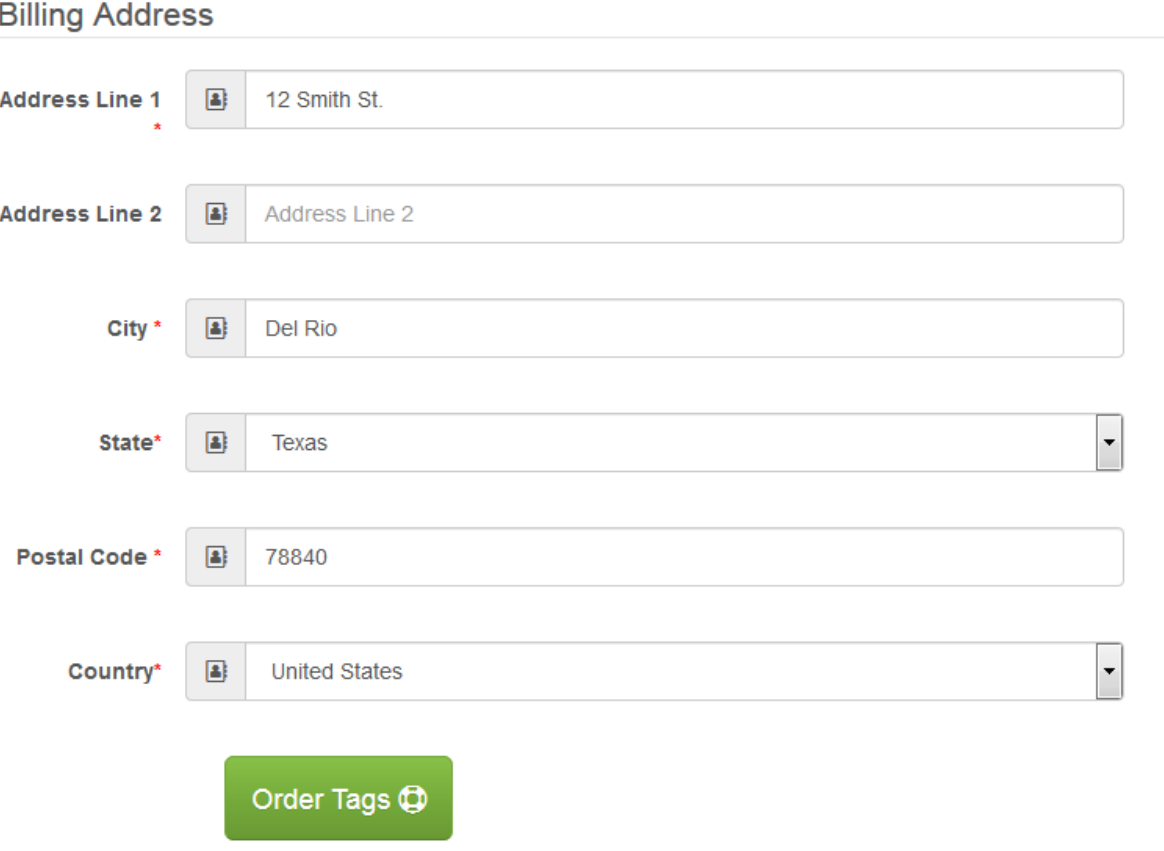

8. If all of the information was correct, you will see a screen like the one below confirming that your account has been started. Click on the "Account Summary" button to continue.

## Confirmation

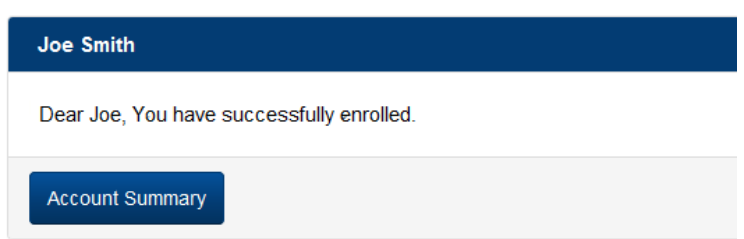

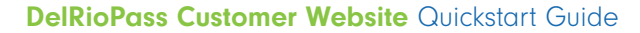

**TO DELRIOPASS** 

This page will display your account status, account balance, and your last transaction. It will also allow you to request more tags, if needed.

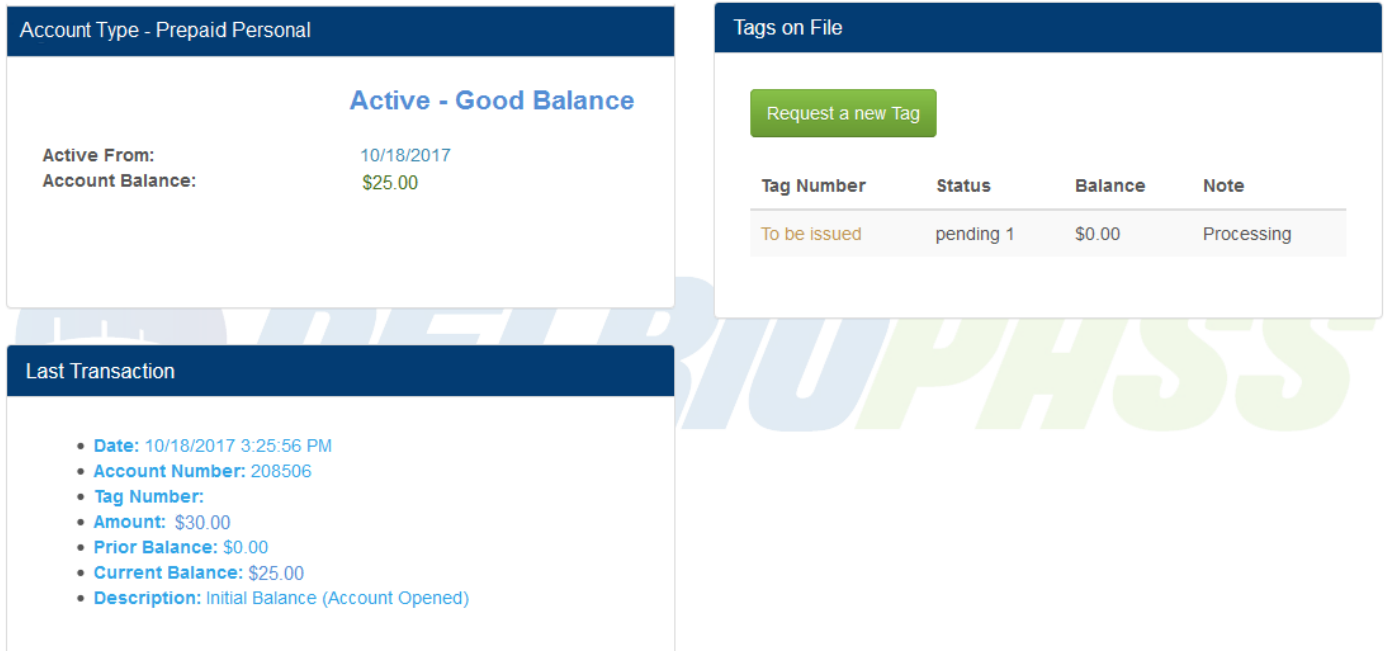

Drop-down menus on the top of this page allow you to edit your contact info, change your password, update how you wish to be alerted, update your credit card info, make a payment, and review your account activity.

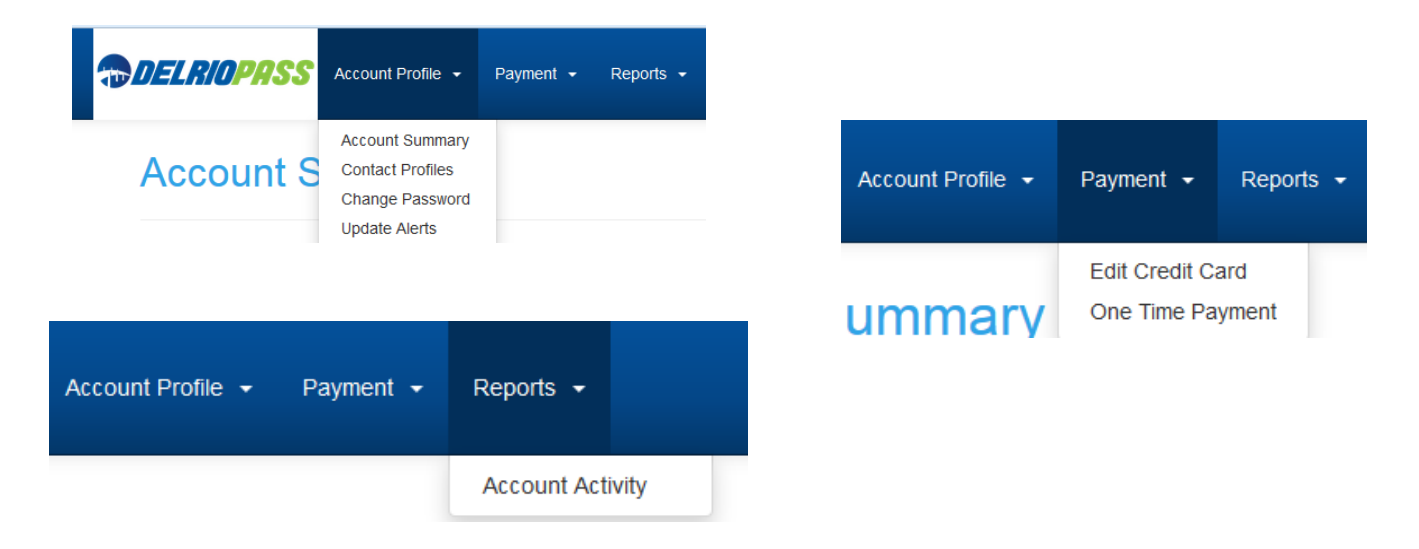